## Connect Twitter to Facebook

Log in to the Twitter account you want to connect. Select the egg shaped button at the top of your screen and then settings.

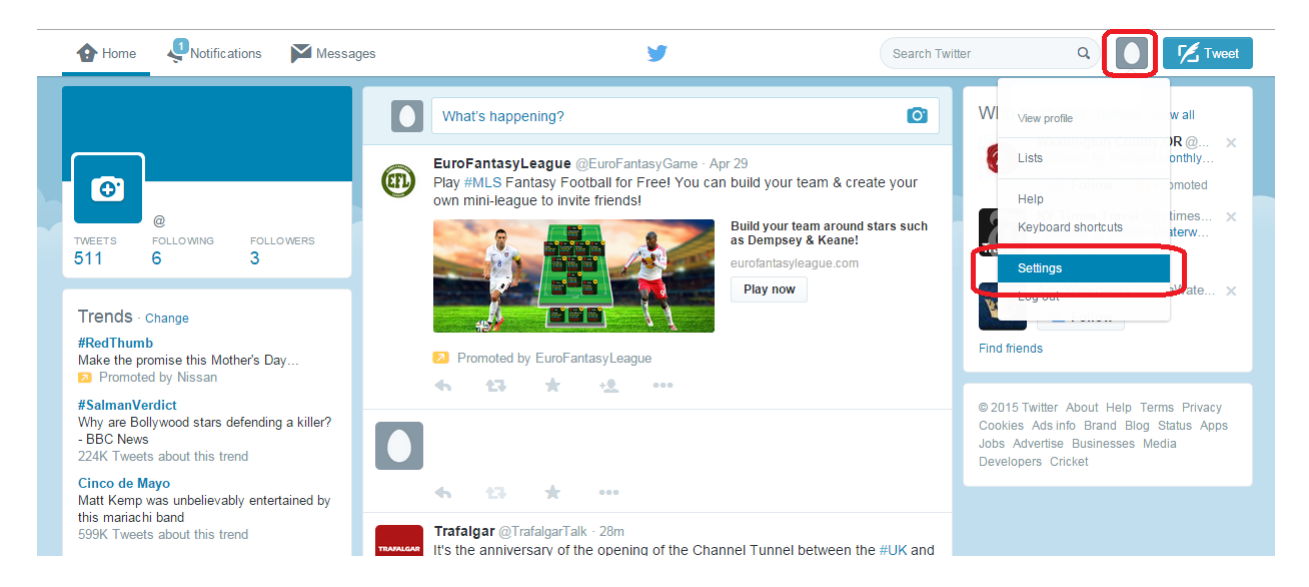

Select Apps from the menu on the left and then "Connect to Facebook"

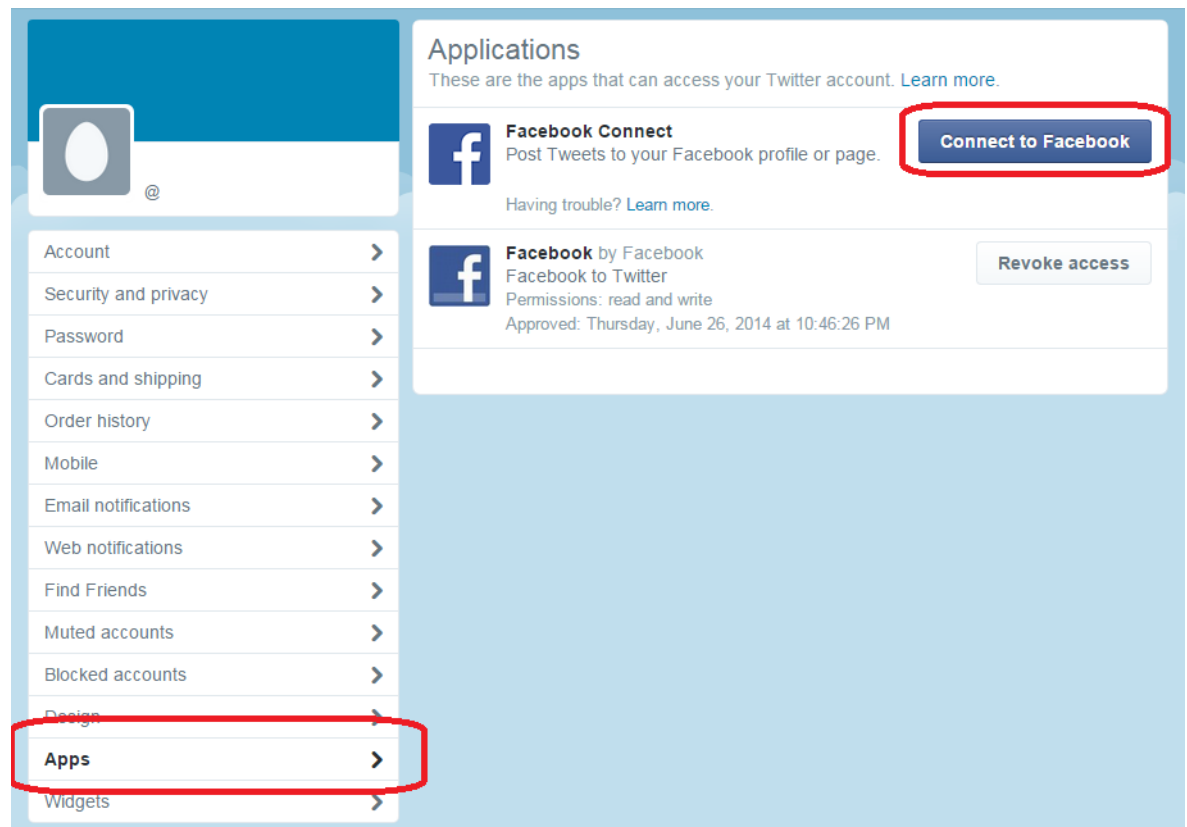

**\*Note**: For those who are looking to connect their Twitter to a Facebook business page, you have to first connect your personal Facebook account to Twitter before you can select a specific page to be connected. Once that is set-up, we'll be able to specify a page and set it to not post to a personal Facebook account.

A window will pop-up asking permission to receive certain information from Facebook.

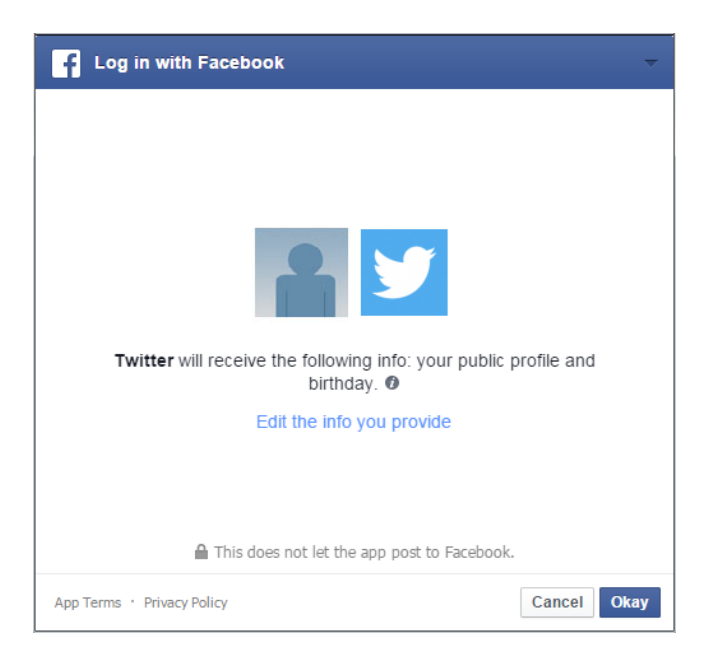

Then, it will ask for permission to post.

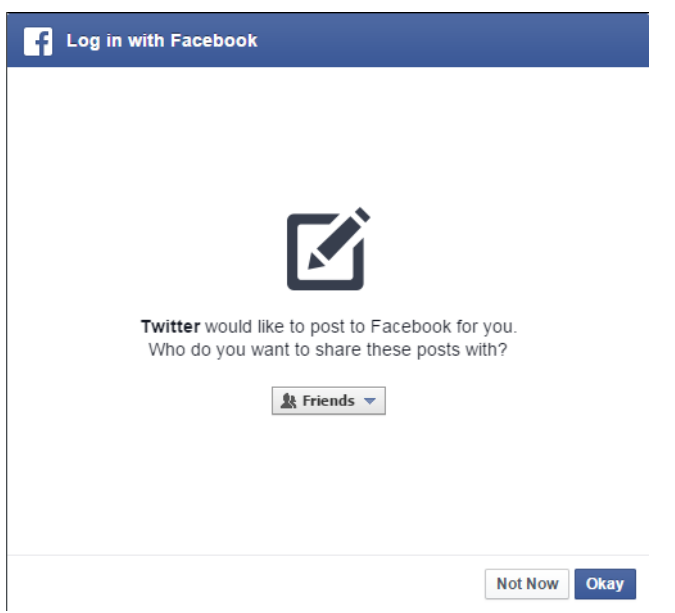

At this point, your Facebook and Twitter accounts should be connected.

If you want to make it so your Twitter account does not post to your personal Facebook account but posts to a business page instead, uncheck the box for "post to my Facebook profile" and select "Allow posting to one of your pages."

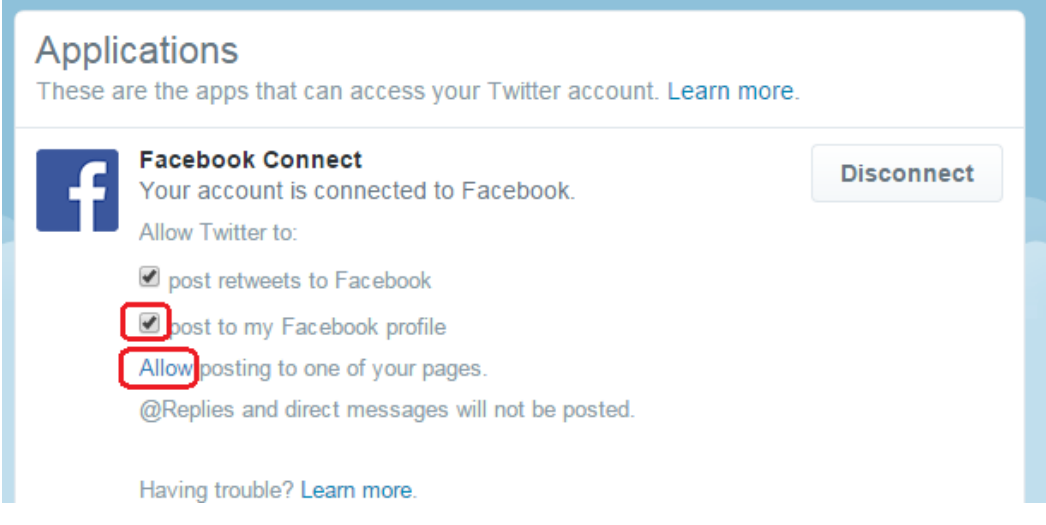

You will then be asked to allow Twitter to manage your pages.

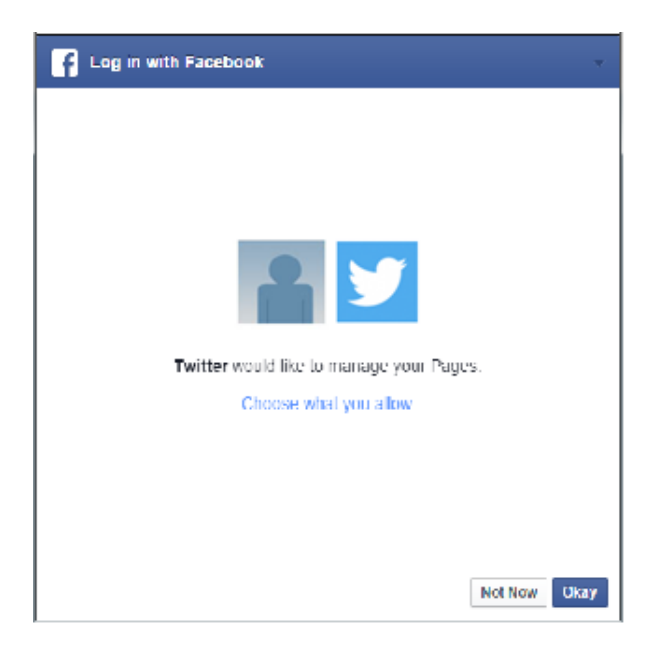

Now the Facebook Connect application will have some additional options showing. Check the box to "post to my Facebook page" and use the drop-down menu to select which page your Twitter account will post to.

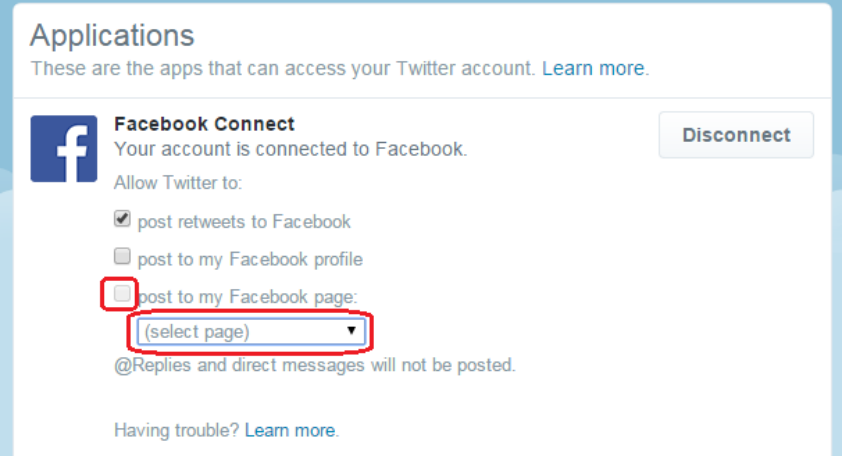